### 说明

- 管理员可设置提货产品,由系统生成提货卡,会员可通过提货卡提货,直接开通产品;
- 提货卡仅支持云服务器、云虚拟主机、裸金属服务器业务提货使用,暂不支持其他业务;
- 用户提货时自行选择操作系统,部分线路特别是海外线路实例区分Linux及Windows价格, 提货卡 配置仅计算Linux价格;
- 提货卡为一次性使用功能,提货卡使用成功后,提货卡作废,不可重复使用;

## 后台设置方法

提货卡功能

#### 位置:【后台】-【财务】【提货卡管理】

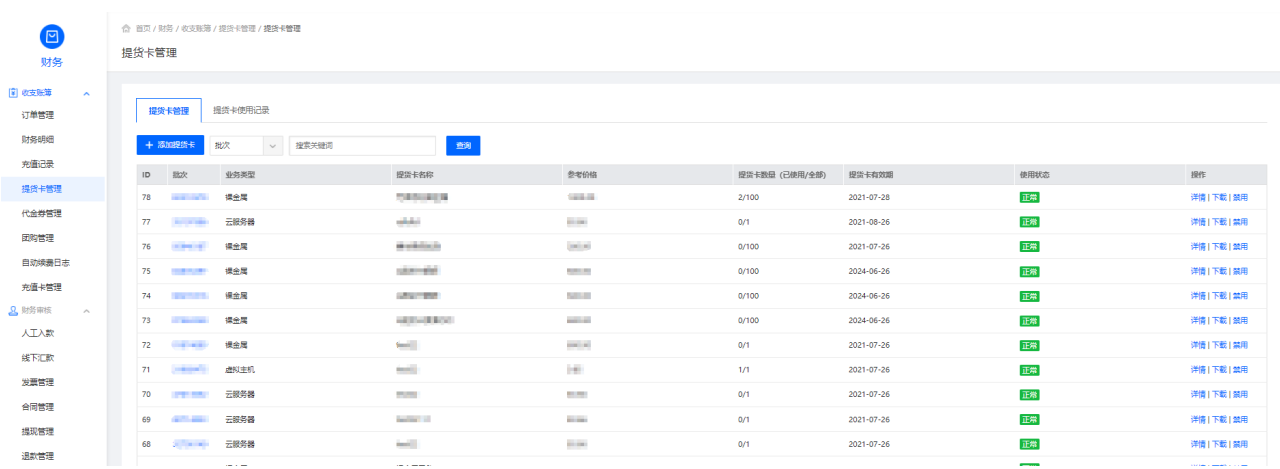

详情: 点击"详情"可查看当前批次提货卡业务详情以及提货卡使用情况;

下载: 点击"下载"可生成TXT文件,为下载当前批次提货卡,

禁用: 点击"禁用"可禁用当前批次提货卡,不可提货使用;

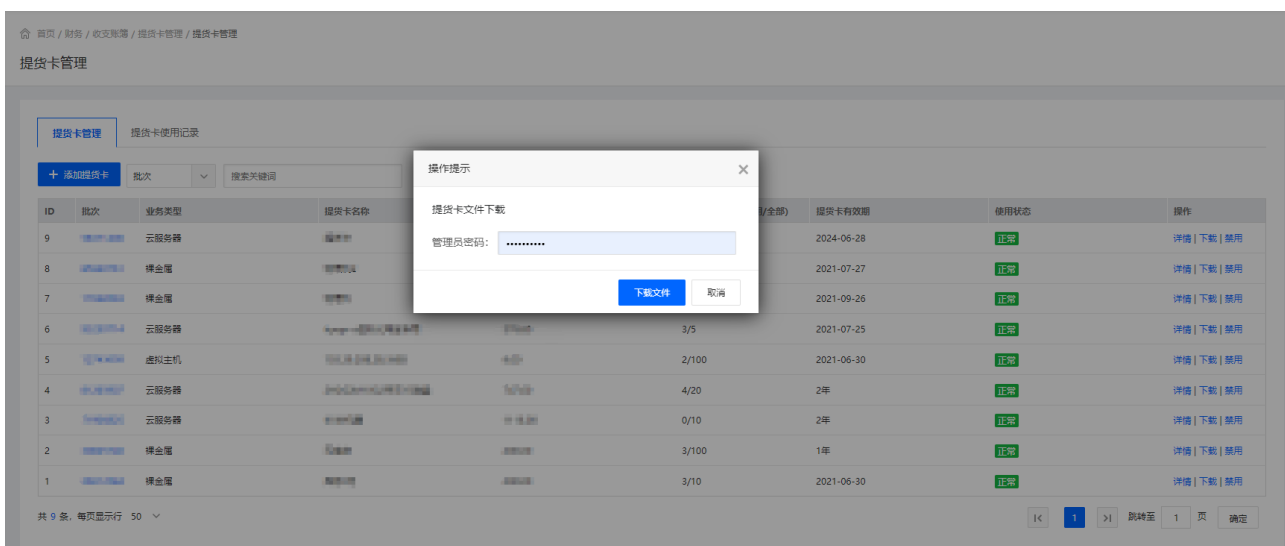

添加提货卡

位置:【后台】-【财务】-【提货卡管理】-【添加提货卡】

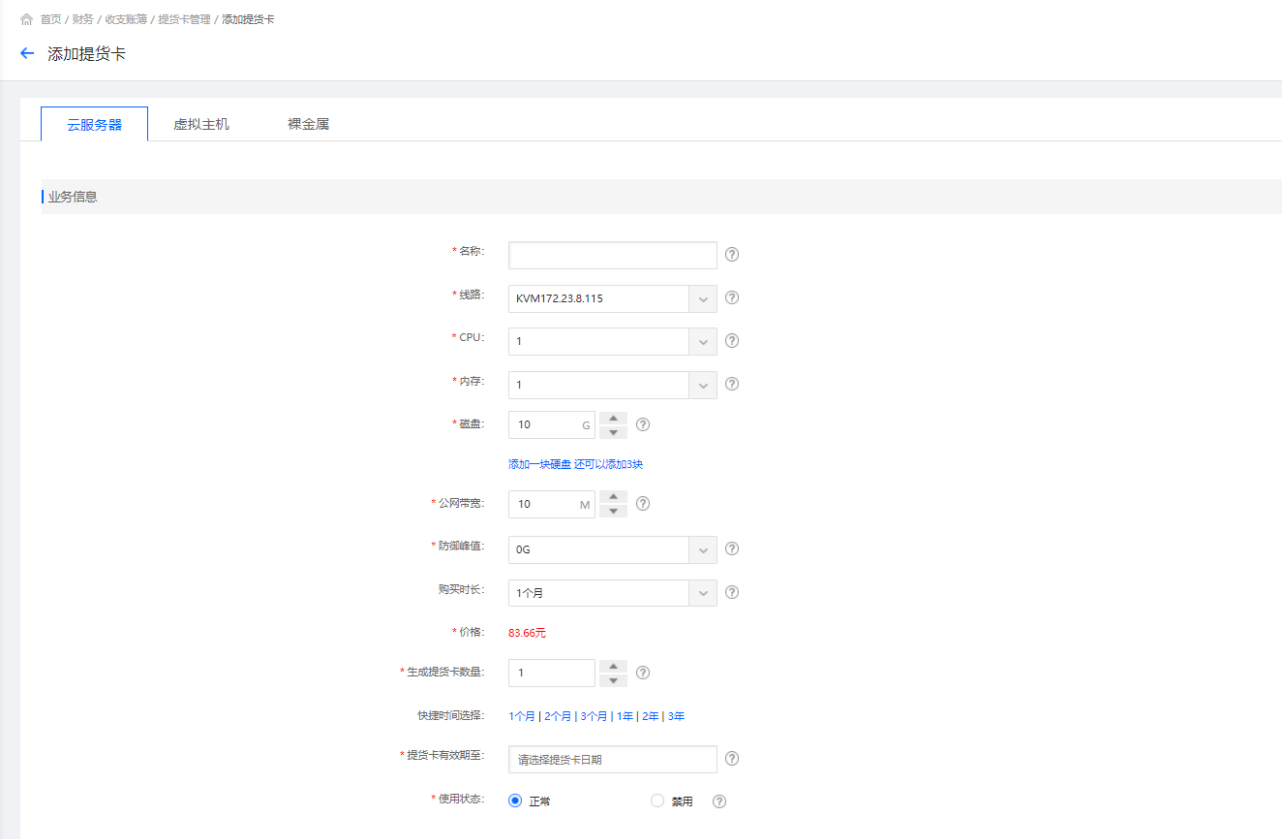

提货卡产品设置: 可设置提货卡名称、相关提货卡产品的配置信息(如: 从CPU门内存、磁盘、公 网带宽、使用时间等信息)以及提货卡的生成数量、到期时间等;

生成提货卡数量: 当前提货卡产品生成的数量;

提货卡有效期: 提货卡使用有效期, 当提货卡超出有效期, 则视为提货卡失效, 不可进行提货使用;

提货卡详情

### 位置:【后台】-【财务】-【提货卡管理】-【详情】

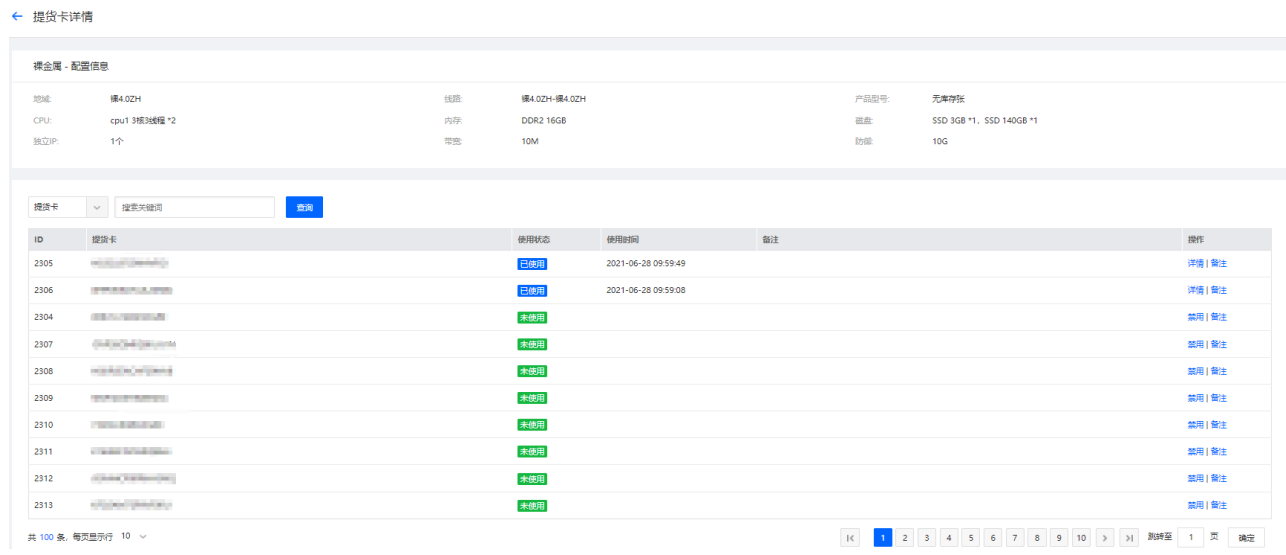

当前批次提货卡产品详情,以及提货卡使用详情;

禁用: 针对某一个提货卡,点击"禁用"可禁用此提货卡提货使用,已使用提货卡不可禁用; 详情: 已使用提货卡,点击"详情"可跳转订单详情;

提货卡使用记录

#### 位置:【后台】-【财务】-【提货卡管理】-【提货卡使用记录】

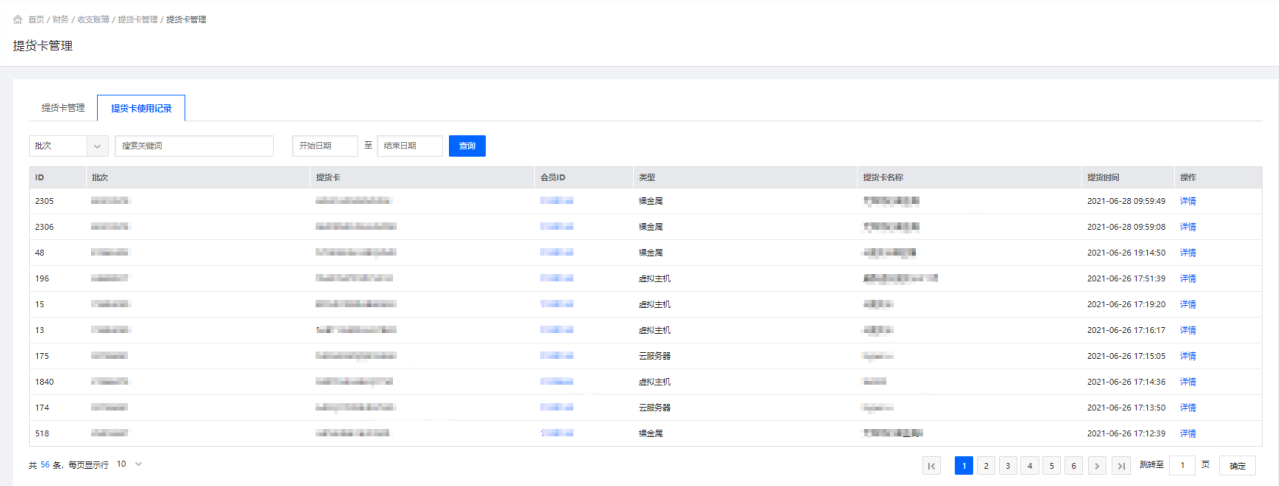

所有已生成对的提货卡使用记录,可有效的查看提货卡名称、批次、使用用户以及使用时间;

详情: 点击"详情"可跳转当前提货卡订单详情;

# 前台会员使用

■ 提货卡

位置:【用户中心】-【财务中心】-【我的卡券】-【提货卡】

提货卡列表展示已使用成功提货卡;

点击"提货订单"可直接查看当前提货卡订单详情;

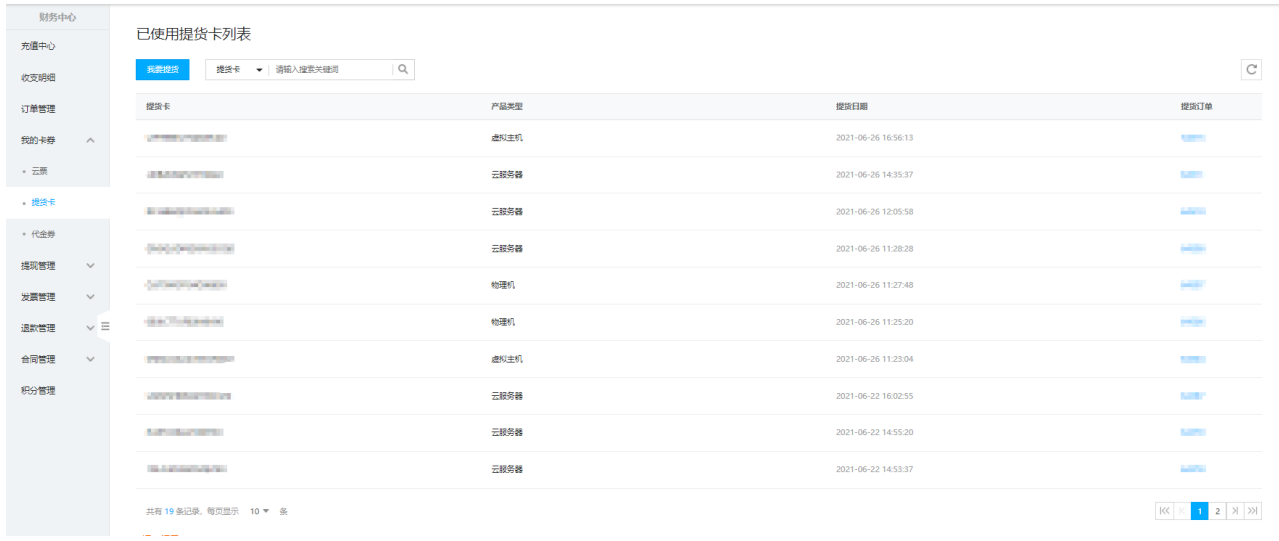

■ 我要提货

输入提货卡账号

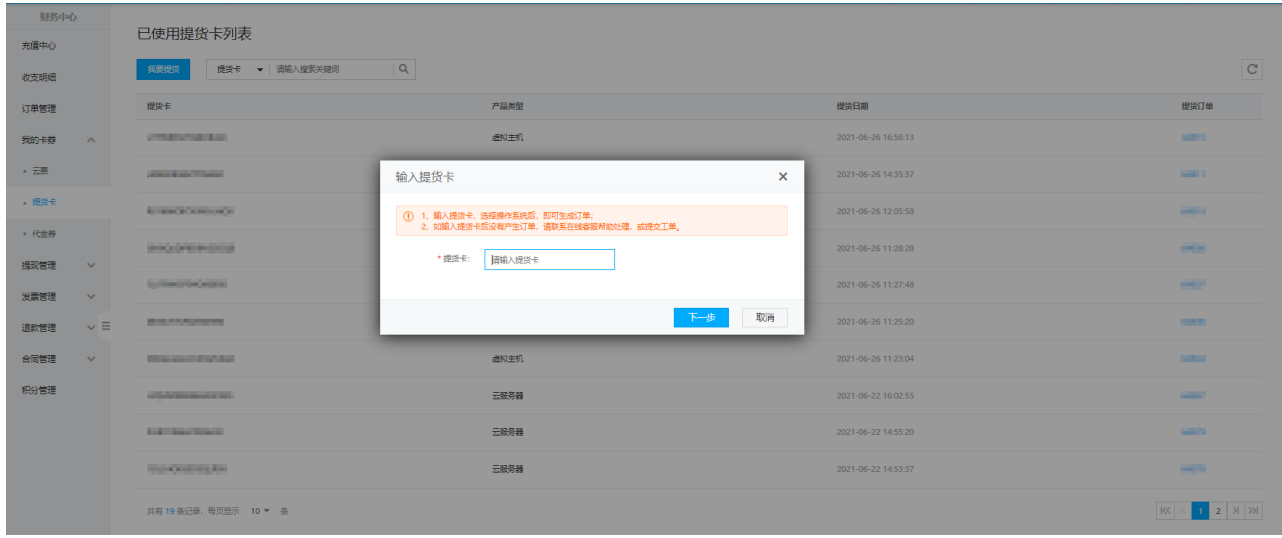

选择当前业务操作系统,然后,选择确认开通,即可生成订单;

<font color='#FF000'>注意:云虚拟主机无需选择操作系统,直接确认开通即可生成订 单[]</font>

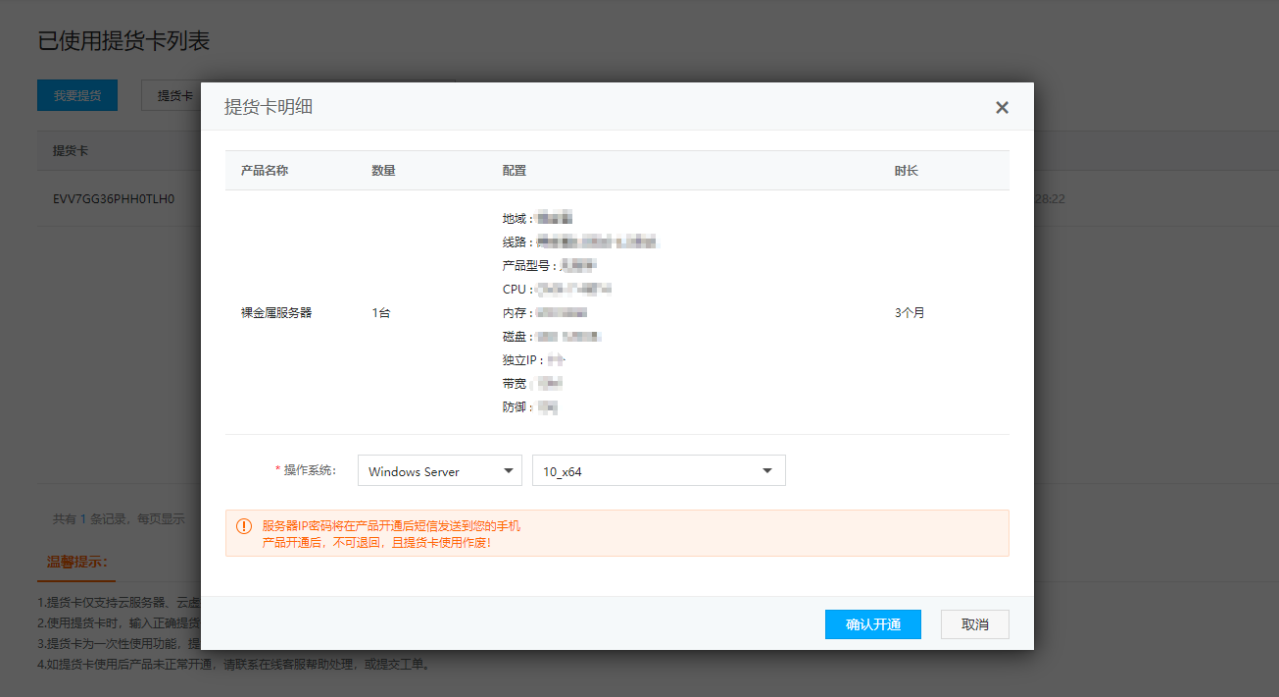

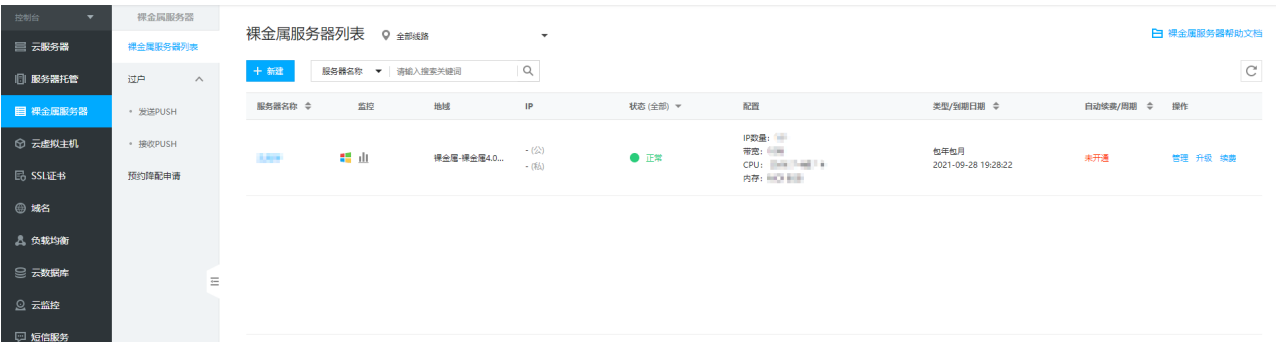